## Faculty Services

## Faculty Custom/Photo Roster

- 1) After login to the My.hofstra.edu portal, click the Hamburger icon and select Faculty Services
- 2) Under the General category select CUSTOM/PHOTO ROSTER
- Select a semester (i.e. TERM) as prompted using the drop-down arrow and click Submit/

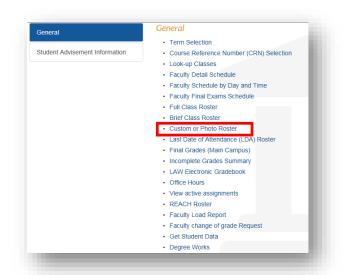

| Home > Fac     | culty Services > Select Term                                                                     |
|----------------|--------------------------------------------------------------------------------------------------|
| Select a Term: | Medical School Fall 2011                                                                         |
| Submit         | Medical School Fall 2011<br>Paralegal Fall 2011<br>Fall Semester 2011<br>Summer Session III 2011 |
| RELEASE: 8.4   | Summer Session II 2011<br>Summer Session I 2011<br>Paralegal Summer 2011                         |
| NELENSE, UN    | Paralegal Spring 2011<br>Spring Semester 2011<br>January Session 2011<br>Paralegal Fall 2010     |
|                | Fall Semester 2010                                                                               |

Custom Rosters are available in three file types: Photo Roster, Web Page and Excel Spreadsheet

| 4) | Choose the | Course and | File Type. |
|----|------------|------------|------------|
|----|------------|------------|------------|

**Photo Roster Format**: After selecting a file type of Photo Roster, scroll to the bottom of the page and click the **CREATE CLASS ROSTER** box. Your students' pictures, ids, registration information and e-mail icons will appear. For best printing results, change your page orientation to landscape.

Web page and Excel formats: After selecting the file type, choose any of the data elements in any sequence or combination tailored to your needs. Use the drop-down arrow to highlight and choose each data elements.

Click the **SAVE FORMAT** box. A format may be changed at any time.

\*\*\*\*\*\*

Click the CREATE CLASS ROSTER

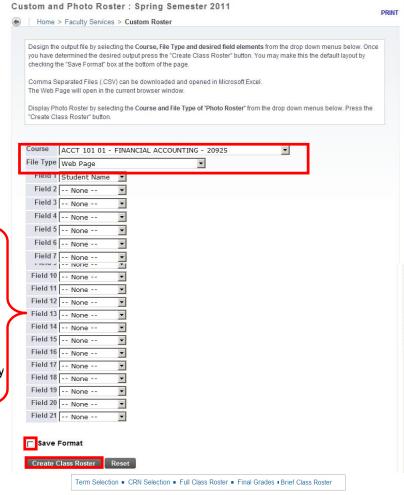

Note: When creating an Excel Spreadsheet, it may be necessary to expand columns to display correctly. Remember to change the file type to .xls or .xlsx when saving a spreadsheet.

## STUDENT ID's appearing on a CUSTOM ROSTER are for internal use only. Do not distribute or post.

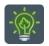

To return to the faculty menu, click the Hamburger icon

and select

Faculty Services